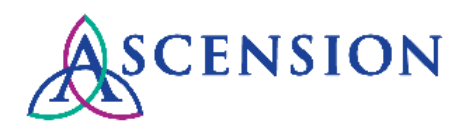

# **Viewing Payment Details Quick Reference Guide**

**Purpose**: This document provides instructions for Ascension suppliers to review and download remittance details for payments in the Supplier Portal. **Audience**: Ascension suppliers with access to the Supplier Portal

## **Contents**

Logging In

Viewing Payment Details

# **Logging In**

There are two ways to log in at [https://supplierportal.ascension.org](https://supplierportal.ascension.org/) to view a payment.

#### **Option 1:**

1. Click the **Sign In** button at the top right.

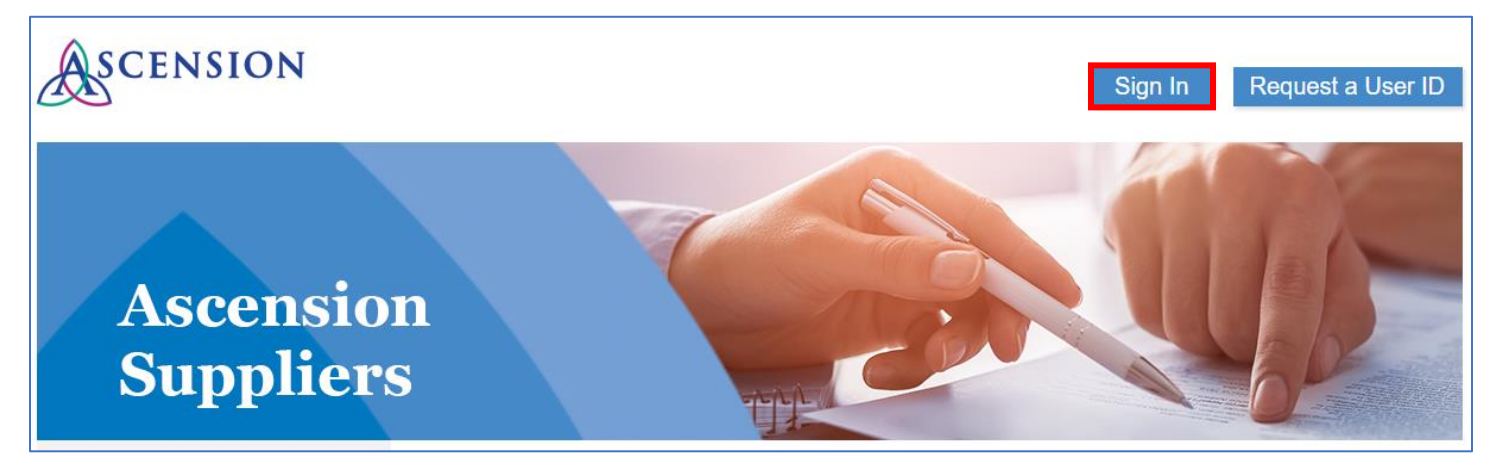

2. A new browser tab will open. Enter your user ID and Password and click the **Sign In** button. If you cannot remember your user ID and/or password, use the Forgot Password? or Forgot User ID? links.

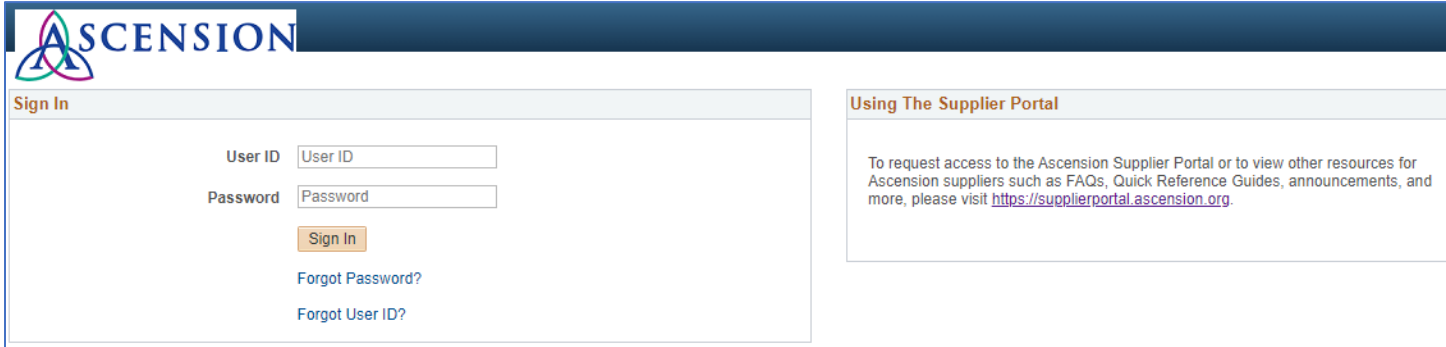

3. On the left-hand navigation, click the arrow next to **Invoices & Payments** to expand the menu options.

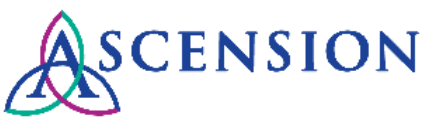

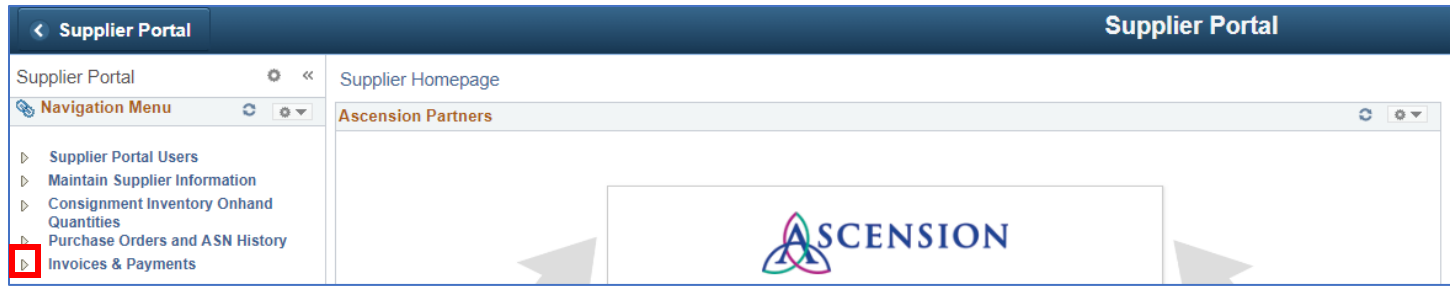

#### 4. Click **Payment History.**

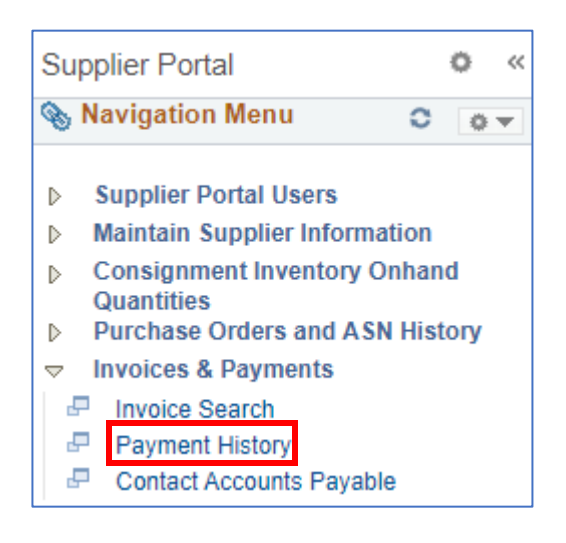

#### **Option 2:**

1. Click the **View Payment History** button.

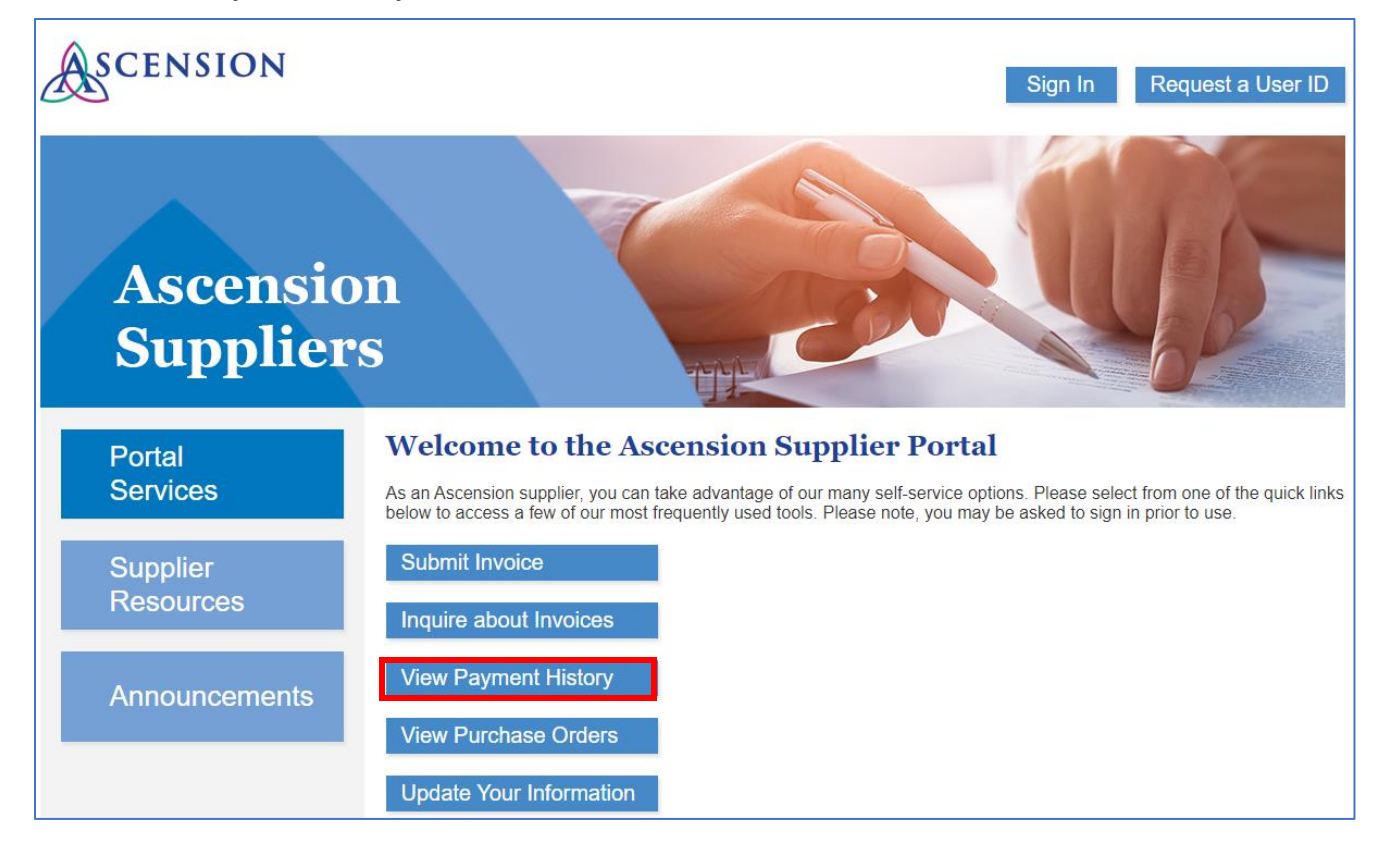

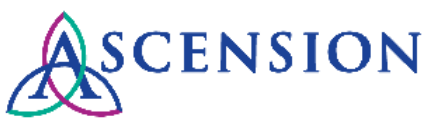

2. A new browser tab will open. Enter your user ID and password and click the **Sign In** button.

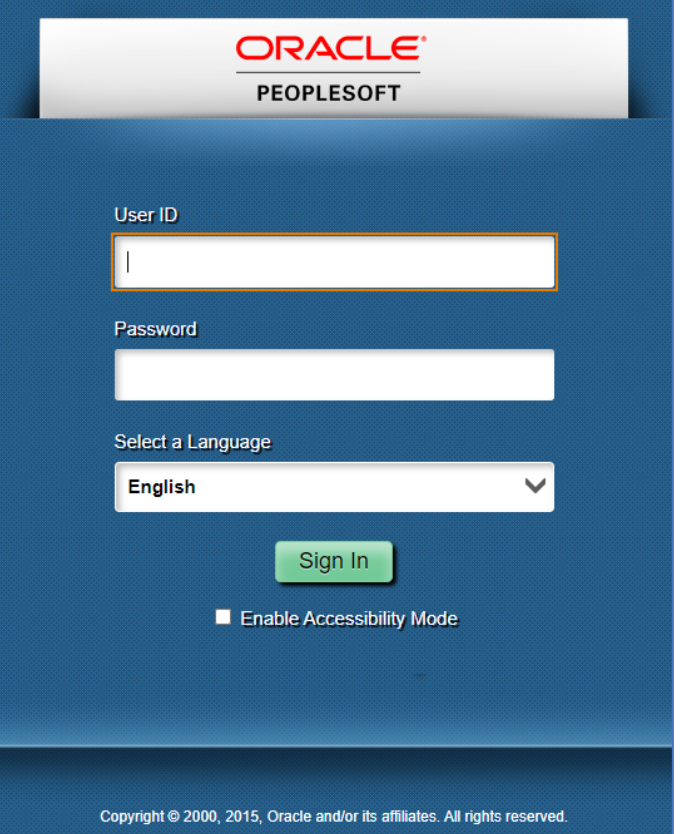

### **Viewing Payment Details**

- 1. The **View Payment** page will display your full payment history. You can click the arrows to page through your payment history.
- 2. The Supplier ID, Payment Date, Payment Reference number, Payment Amount, and Payment Method will display for all payments. If the payment was made via ACH direct deposit, the Beneficiary Bank, Bank ID, and last four of the Account # will also display.

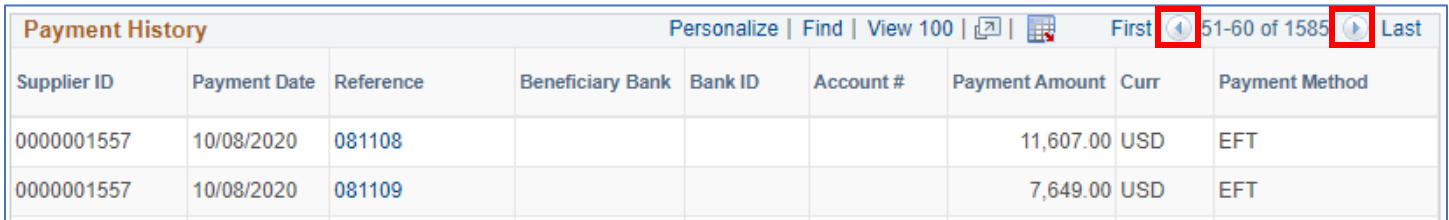

- 3. You can also search for a specific payment. Please note that you only need to enter relevant search criteria the less criteria entered, the wider the results.
	- a. If you know the payment number, enter it in the **Payment Ref** field and click the **Search** button.
	- b. If you do not know the payment number, you can enter the **Payment Amount** and click the **Search** button.
	- c. If you do not know the payment number, you can search for all payments for one or more supplier IDs by clicking **Select All** or by checking the box next to the supplier ID you would like to search.
	- d. You can also adjust the **From Date** and **To Date** to narrow your search results to a particular date range.

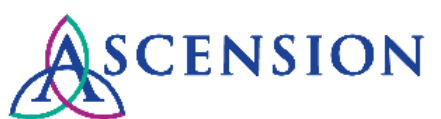

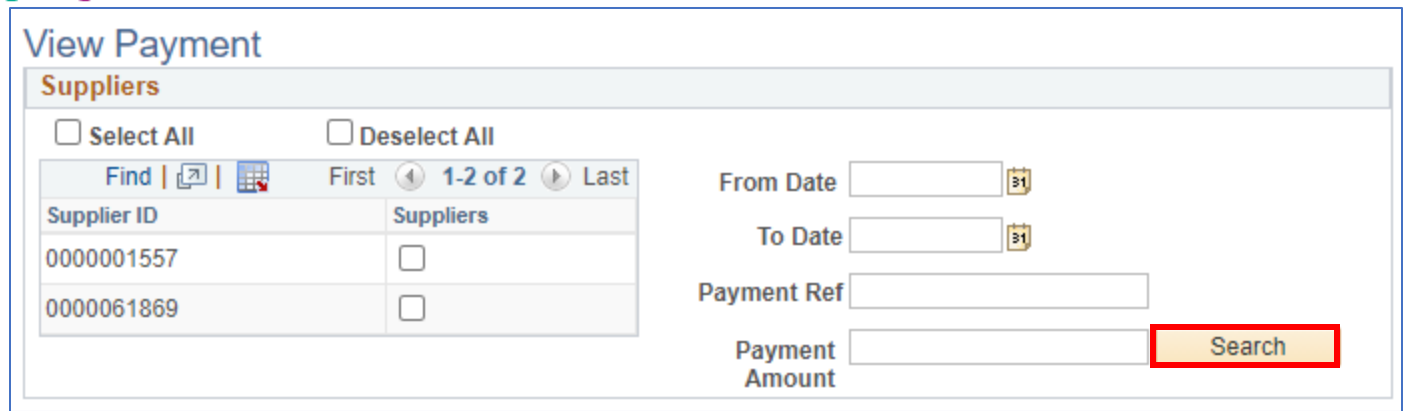

- 4. Click the **Search** button to search using the criteria you selected. Search results will display in the **Payment History**  section.
- 5. To export the list of payments displayed in the Payment History, click the download icon. You will be prompted to save the Excel file to your computer.

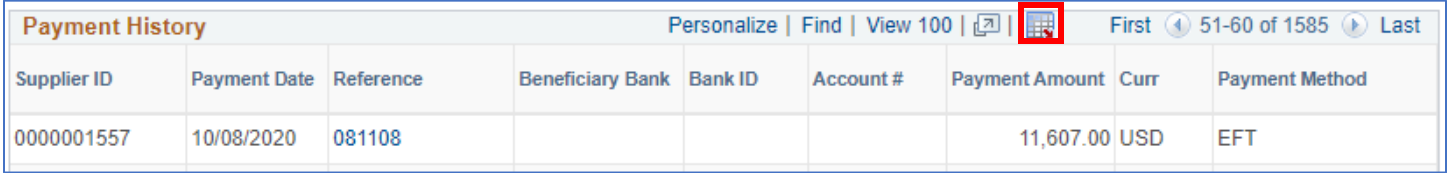

- 6. To view details of a payment, click the payment number link in the **Reference** column.
- 7. The **Payment Details** page will open.

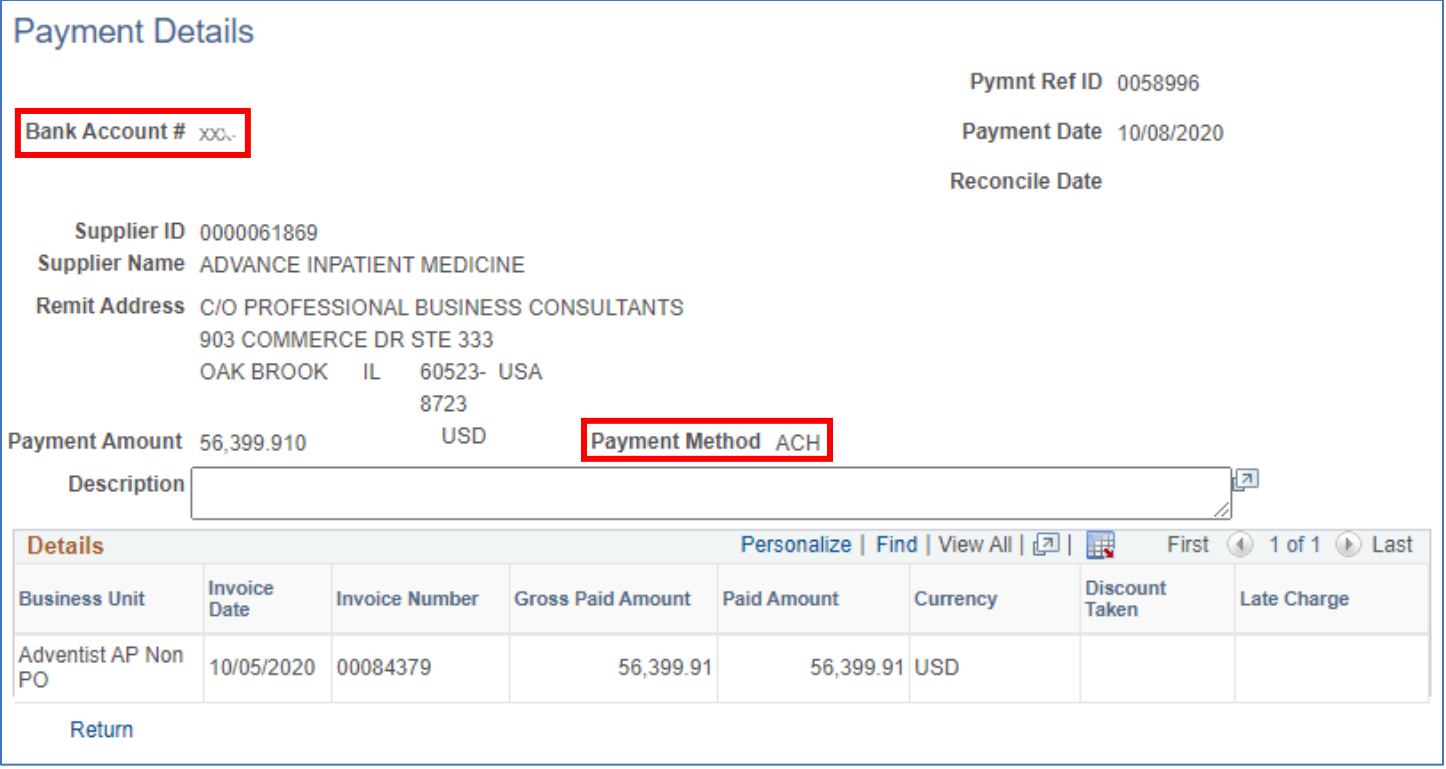

8. If the **Payment Method** is ACH the **Bank Account #** will show the last 4 digits of the bank account number that the deposit was sent to.

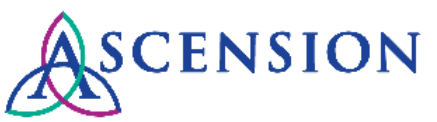

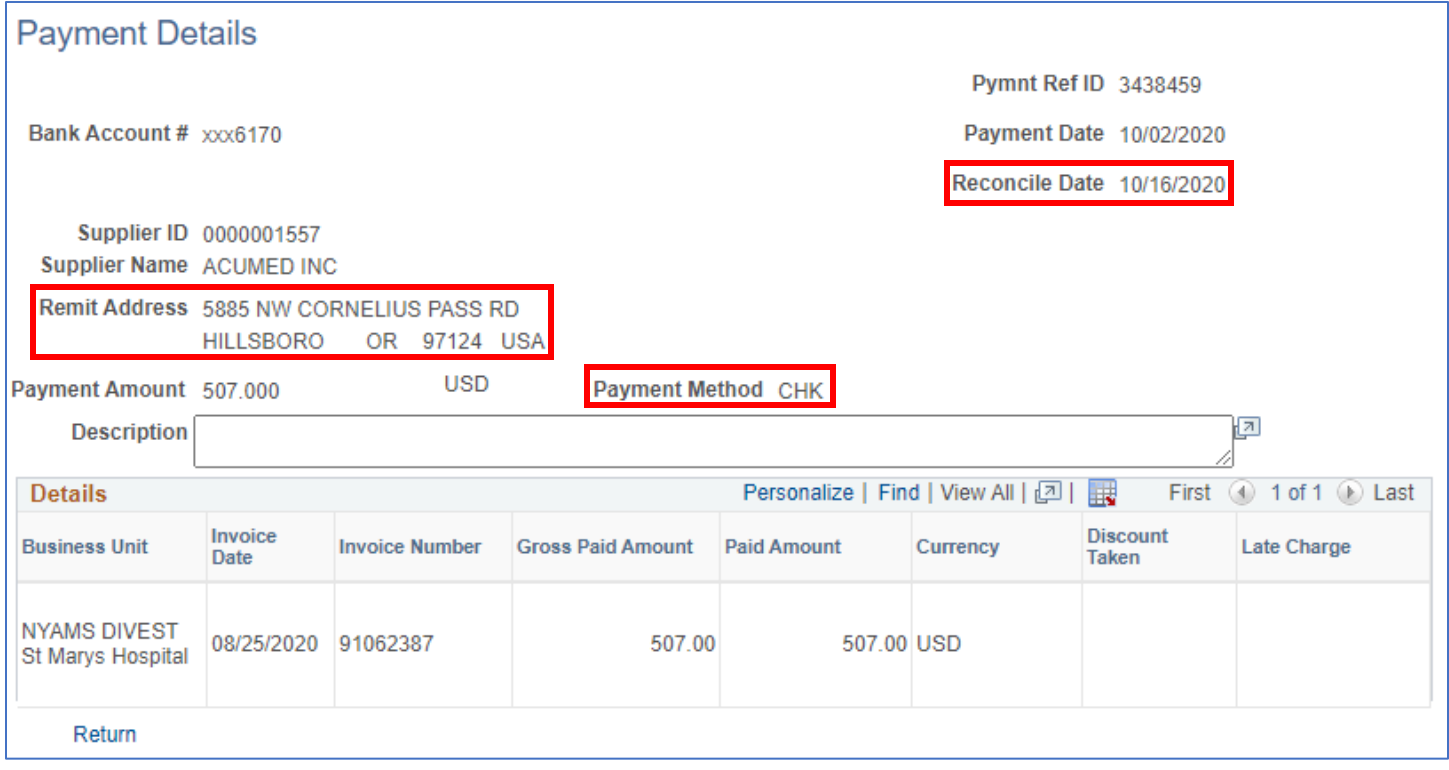

- 9. If the **Payment Method** is CHK, the **Remit Address** is the address where the check was sent. The **Reconcile Date** is the date the check was cashed.
- 10. The **Details** section will display a list of all invoices and credits that are included on the payment. To export this list, click the download icon. You will be prompted to save the Excel file to your computer.

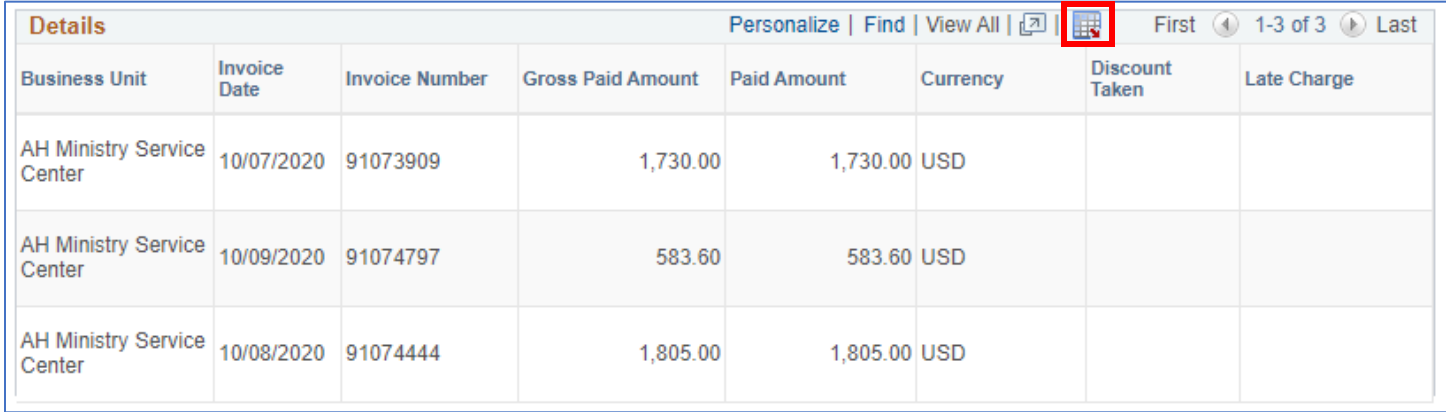

11. If you have questions or need more information about a payment, please submit a self-service case to the MSC AP team and include the payment number, payment amount, and payment date in the details of your request.